## How to View Pay Details for Term Assignment

Log into **Campus Solution (CS)** [https://sa.peralta.edu](https://sa.peralta.edu/) to view **Pay Detail** . Select **Faculty Center Home Page** to open **Faculty Center** tile.

*(System will default to Campus Solutions Administrator. You will need to select drop down arrow and select Faculty Center Home Page)*

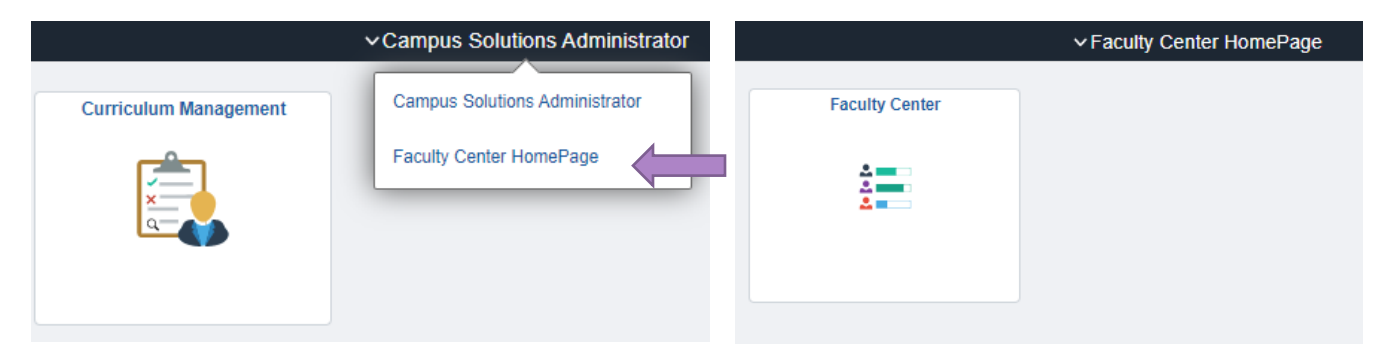

1. Open the **Faculty Center** tile, then select **My Schedule**

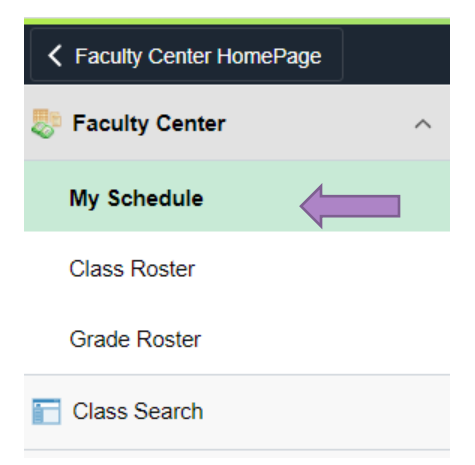

2. Then **Faculty Center** with **My Schedule** will open where you can select **Pay Detail**

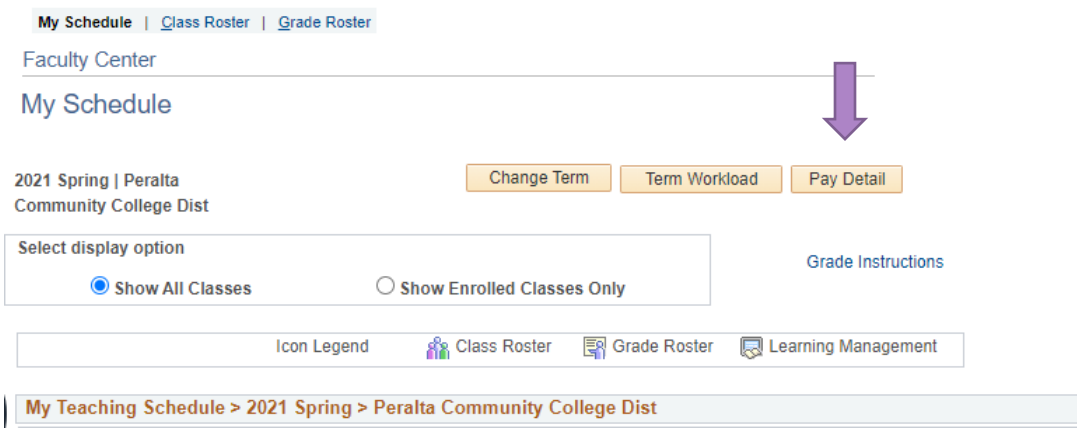

## How to View Pay Details for Term Assignment

- 3. **Term Assignment Pay Detail** will open.
	- a. To view other classes, click the forwarding arrow to see other pages or
	- b. To view all, click **View All**
	- c. If you want to know how Pay is calculated, click **How is Pay Calculated** link

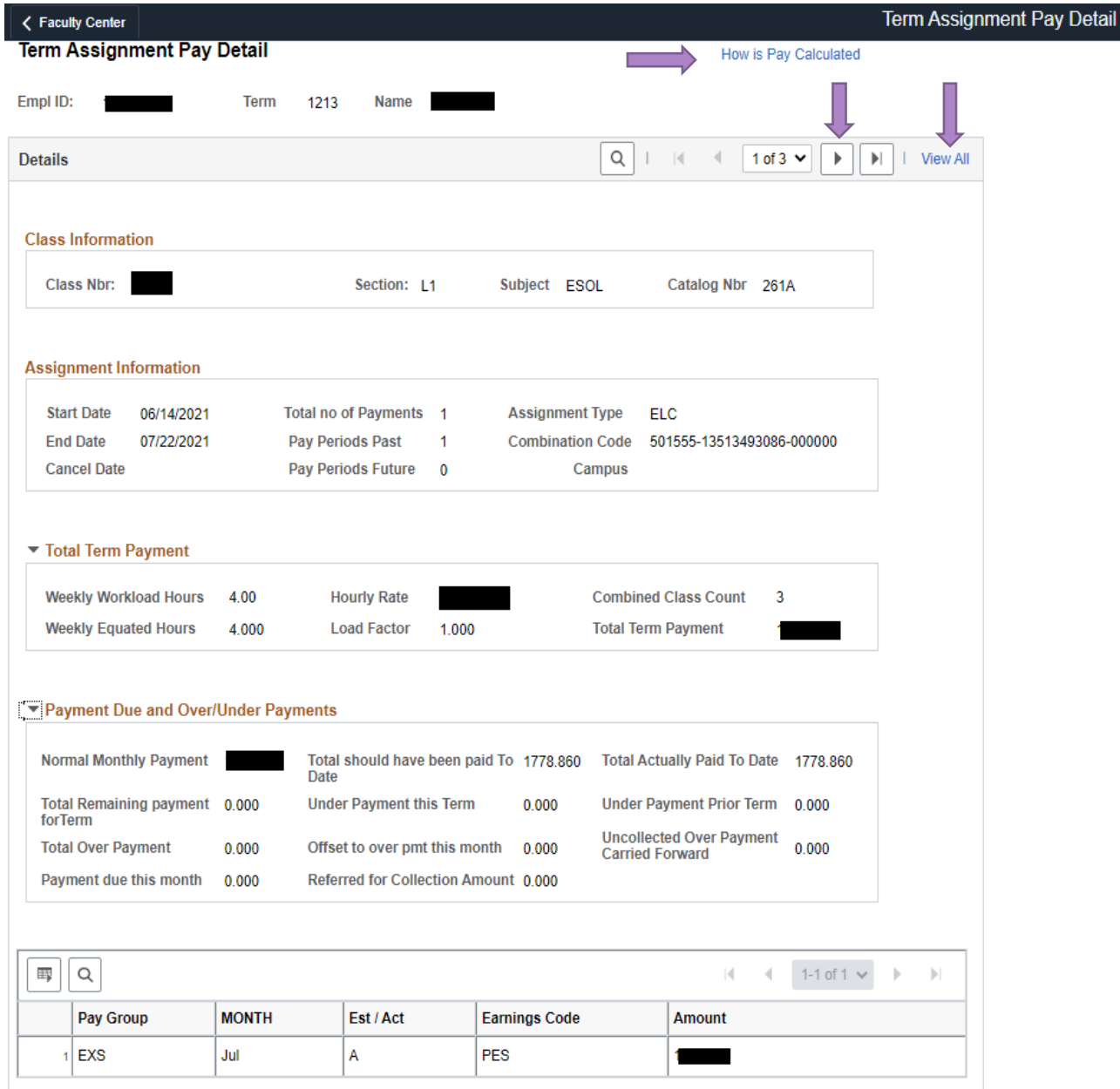

\*If you still need assistance, please call Peralta Helpdesk (510) 587-7800 or email at helpdesk@peralta.edu